**Florida Department of Environmental Protection** 

# **Air Document Handling**

Version 2011-1

**User Manual** 

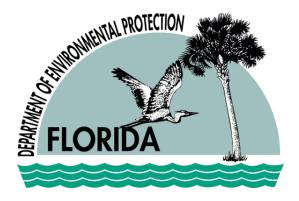

**Document Version 1.2** 

January 26, 2011

Developed by:

Department of Environmental Protection Division of Air Resource Management, MS5500 2600 Blair Stone Road Tallahassee, FL 32399-2400 <u>http://www.dep.state.fl.us/air/</u>

# Contents

| Contents                                      | 2 |
|-----------------------------------------------|---|
| Application Version/Document Version History2 |   |
| Introduction                                  | 3 |
| DARM Application Support Desk Information4    |   |
| Permit Posting                                |   |
| Title V Permit Posting (AV)6                  |   |
| To Post a Draft Permit6                       |   |
| To Post a Revised Draft Permit9               |   |
| To Post a Proposed Permit9                    |   |
| To Post a Final Permit                        |   |
| Non-Title V Permit Posting (AF, AO, AC)11     |   |
| To Post a Draft Permit14                      |   |
| To Post a Revised Draft Permit                |   |

| To Post a Final Permit                         | 15 |
|------------------------------------------------|----|
| To Re-Post Permits                             | 16 |
| To Delete a Permit Entry (Administration Only) | 18 |
| Permit Posting Errors                          | 18 |
| Error with zipped posted file                  | 18 |
| No E-mail address listed for the Poster        | 19 |
| General error with ADH application             | 21 |
| Permit Search                                  | 23 |
| Document Search                                | 27 |
| Document Upload                                | 35 |
| Index                                          |    |

# Application Version/Document Version History

| Application Version # | Document<br>Version # | Original<br>Date | Revision<br>Date | Author   | Description |
|-----------------------|-----------------------|------------------|------------------|----------|-------------|
| ADH 2011-1            | 1.0                   | 01/26/2011       |                  | T. Hunt  | Final       |
| ADH 2011-1            | 1.1                   |                  | 10/05/2011       | M. Baker | Final       |

### Introduction

The Department of Environmental Protection Division of Air Resource Management's (DARM) Air Document Handling (ADH) is made up of four permit related functions:

- Permit Search
- Permit Posting
- Document Search
- Document Upload.

**Permit Posting** is an application that allows the user to post permits so that others can view them. This process involves creating and posting a zipped file. Word and Excel documents that are located in the zipped file are then converted to Adobe PDF for public viewing when searching using "Air Permit Document Search" located on Air's internet website.

**Permit Search** allows users to search for the original unconverted zipped documents that are posted via Permit Posting.

**Document Search** allows users to search for the scanned permit file documents that were processed by the Tallahassee Permitting Office.

**Document Upload** allows users with special privileges to upload scanned documents viewable online to the general public

► The Document Upload tab is not visible except to those administrators assigned to the ARMS\_ADH\_DU\_USER or ARMS ADH DS ADMIN role

ADH has a tab-driven navigation. This tab-driven navigation allows users to access Permit Posting, Permit Search or Document Search by clicking the desired tab function. An important feature of this type of navigation ensures that search results are not lost when users switch between the three functions. In order to clear search results and perform a new search, the user must click the **New Search** button.

### **DARM Application Support Desk Information**

Web Address: http://appprod.dep.state.fl.us/adh/

Contact DARM Application Support Desk to notify the division regarding any problems with ADH or its supporting documentation

### **Permit Posting**

When Air Document Handling is opened, it defaults at **Permit Posting** tab. Permit Posting allows the user to search for Title V, Non-Title V and PSD permits for the purpose of creating, viewing and posting.

| Permit Posting       | Permit Search | Document Search                   | Document Upload       |                                                                                                    |
|----------------------|---------------|-----------------------------------|-----------------------|----------------------------------------------------------------------------------------------------|
|                      |               |                                   | Permit Post           | ing                                                                                                    |
| Version infor        | mation        |                                   |                       |                                                                                                    |
| e retrieved from the |               | <u>Search</u> . Please allow 30 m |                       | ed zip files will be converted to Adobe PDF and posted in that format to<br>nents to be available. Permit Posting users will receive an email if any |
|                      |               |                                   |                       | Permit Posting Hel                                                                                                    |
|                      |               | Enter AIRS                        | 6 ID: Searc           | h                                                                                                    |
|                      |               | You are logged                    | d in as CARR_K with p | ermit editing privileges.                                                                                                    |
|                      |               |                                   |                       | lows 98, Windows 2000 or Windows XP.<br>Vista operating system with this application.                                                                |

### Title V Permit Posting (AV)

### **TO POST A DRAFT PERMIT**

1. To post a Title V permit, enter the permit **Airs ID** on Permit Posting main page then click **Search** 

|                                                                                                    | Enter AIRS I                                                                                                    | D: 0950190 Search                                          |                                    |                                 |
|----------------------------------------------------------------------------------------------------|----------------------------------------------------------------------------------------------------|------------------------------------------------------------|------------------------------------|---------------------------------|
| Site Narr<br>Stre<br>Title<br>Ci<br>Major Group SI                                                              | <b>by:</b> ORLANDO<br><b>C</b> : 49 ELECTRIC, GAS                                                                  | RANGE COUNTY<br>OAD<br>Coui<br>Zip Co<br>AND SANITARY SERV | nty: ORANGE<br>de: 32811<br>/ICES  |                                 |
| Permit Number                                                                                                   | ermit Summary Reco                                                                                                 | Date Received                                              | Agency Action                      |                                 |
|                                                                                                    | Construction<br>ne: FGTC STATION 18 - F                                                                            | 10/31/2002<br>PHASE VI                                     | Issued - 1/13/200                  | 3<br>Add_Draft<br>Add Rev Draft |
| Primary Process                                                                                                 | or: KOERNER_J                                                                                                    |                                                            |                                    | Add_Rev_Drait                   |
| Primary Processo<br>Update-<br>0950190-003-AV<br>Project Nam<br>Primary Processo<br>Update-                     | pr: KOERNER_J<br>-> Final<br>Permit Renewal<br>ne: FLORIDA GAS<br>pr: LAISURE_D<br>-> Final<br>-> Proposed         | 9 <i>161</i> 2000                                          | Issued - 3/8/2001                  | Add_Rev_Draft                   |
| Primary Process<br>Update-<br>0950190-003-AV<br>Project Nam<br>Primary Process<br>Update-<br>Update-<br>Update- | pr: KOERNER_J<br>-> Final<br>Permit Renewal<br>ne: FLORIDA GAS<br>pr: LAISURE_D<br>-> Final<br>-> Proposed         |                                                            | Issued - 3/8/2001                  |                                 |
| Primary Process<br>Update-<br>0950190-003-AV<br>Project Nam<br>Primary Process<br>Update-<br>Update-<br>Update- | br: KOERNER_J<br>> Final<br>Permit Renewal<br>Ie: FLORIDA GAS<br>br: LAISURE_D<br>> Final<br>> Proposed<br>> Draft |                                                            | Issued - 3/8/2001<br>Agency Action |                                 |

2. To create a summary, click **Create Summary** beside the desired permit number in the Select Project in PA to Create a New Permit Summary section

| Return to |                  |                       | Administrative<br>Delete<br>Permit Post | Record |
|-----------|------------------|-----------------------|-----------------------------------------|--------|
| LIGHTING  |                  | INSERT PERMIT SUMM    | IARY FOR 0950190-005-AV                 |        |
|           | AIRS ID:         | 0950190               | AIR Permit Number: 0950190-005-AV       |        |
| Permit    | Type / Subtype:  | AV - 02               | Date Application Recd: 10/1/2006        |        |
|           | Permit Activity: | PERMIT REVISION       | Permit Status: DRAFT                    |        |
| P         | A Project Name:  | TITLE V PERMIT        |                                         |        |
|           | Owner:           | FLORIDA GAS TRANSMI   | SSION COMPANY                           |        |
|           | Site Name:       | FGTC STATION 18, ORAN | NGE COUNTY                              |        |
|           | Street:          | 7990 STEER LAKE ROAD  | D County: ORANGE                        |        |
|           | City:            | ORLANDO               | Zip Code: 32811                         |        |
|           | SIC Code(s):     | 4                     |                                         |        |
|           |                  | Zip File Pos          | sting Information                       |        |
| Filename  | :                | NO FILE POSTED        | Post File: Browse                       |        |

Note: Permit Status defaults at DRAFT

3. Click **Browse** to select zipped files for posting, and then **Insert**. Files must be zipped to post

|                                           |                         | INSERT               |                       |        |   |
|-------------------------------------------|-------------------------|----------------------|-----------------------|--------|---|
|                                           | Allowable Limits -      | - Enter Units in Tor | ns per Year (TPY)     |        |   |
| PM:                                       |                         | HAP:                 |                       | \$02:  | 1 |
| NOx:                                      |                         | LEAD:                |                       | CO:    | 1 |
| VOC:                                      |                         |                      |                       |        |   |
|                                           | Applicable Require      | ements List Sele     | ct at Least One (1)   |        |   |
| PSD:                                      | SIP:                    |                      | NSPS:                 |        |   |
| NESHAP:                                   | OTHER:                  |                      |                       |        |   |
|                                           | Miscellaneous Sup       | oplemental Selec     | ct at Least One (1)   |        |   |
| A                                         | cid Rain: 🗆             |                      | Emission Ca           | p: 🗆   |   |
| Alternative Op                            |                         |                      | MAC                   |        |   |
| Responsible                               |                         |                      | Subject to 112        |        |   |
|                                           | hnology: 🗆              |                      | Subject to 112G       |        |   |
| Confidential Business Info<br>CAM Plan I  |                         | Diagra               | am/Drawing Include    | d: 🗆   |   |
|                                           | Co                      | ompliance Summa      | ry                    |        |   |
| Compliance Schedule Incl<br>Out of Compli | uded:⊡<br>ance:⊡Yes ⊡No |                      | ce Certification Sigr | ned: 🗆 |   |
| enter eenter                              |                         |                      |                       |        |   |

4. Fill in and check the appropriate boxes in the *Applicable Requirements List* then click **Insert** to save

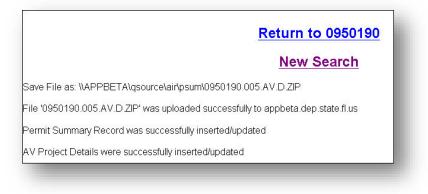

5. Click Return to [Airs Number] to return or New Search to start a new search.

#### **TO POST A REVISED DRAFT PERMIT**

|                                                              | Enter AIRS I                                                                                                    | D: 0950190 Search                    |                                    |                            |
|--------------------------------------------------------------|----------------------------------------------------------------------------------------------------|--------------------------------------|------------------------------------|----------------------------|
| Site Nam<br>Stree<br>Title<br>Cit                            | 97: FLORIDA GAS TRAN:<br>18: GETC STATION 18, O<br>91: 7990 STEER LAKE R<br>V: Y<br>19: ORLANDO<br>19: ORLANDO<br>19: A9 ELECTRIC, GAS | RANGE COUNTY<br>OAD<br>Cou<br>Zip Co | nty: ORANGE<br>ode: 32811<br>/ICES |                            |
| Update Existing Poperties Poperties Number                   | ermit Summary Reco<br>Permit Activity                                                                                                  | ords:<br>Date Received               | Agency Action                      |                            |
| 0950190-004-AC<br>Project Nam<br>Primary Processo<br>Update  | e: FGTC STATION 18 - F<br>Dr: KOERNER_J                                                                                                | <b>10/31/2002</b><br>PHASE VI        | Issued - 1/13/2                    | Add_Draft<br>Add_Rev_Draft |
| 0950190-003-AV<br>Project Nam<br>Primary Processo<br>Update- | Permit Renewal<br>e: FLORIDA GAS<br>pr: LAISURE_D                                                                                      | 9/6/2000                             | Issued - 3/8/20                    | 01<br>Add_Rev_Draft        |
| Update-                                                      |                                                                                                    | ermit Summary:                       | Agency Actior                      |                            |
| 0950190-005-AV                                               | PERMIT REVISION                                                                                                    | 10/1/2006                            | Pending                            | Create Summarv             |

- 1. Enter the permit Airs ID on Permit Posting main page then click Search
- 2. Click Add Rev Draft next to permit number to navigate to the Permit Summary Details page. (Permit Status defaults at REV DRAFT)
- 3. Click Browse to select zipped files for posting, and then Insert. Files must be zipped to post.
- 4. Fill in and check the appropriate boxes if applicable then click Insert to save
- 5. Click Return to Airs Number to return or New Search to start a new search

#### **TO POST A PROPOSED PERMIT**

- 1. Enter the permit Airs ID on Permit Posting main page then click Search
- 2. Click Add Proposed next to permit number to navigate to the Permit Summary Details page. (Permit Status defaults at PROPOSED)
- 3. Click Browse to select zipped files for posting, and then Insert. Files must be zipped to post
- 4. Fill in and check the appropriate boxes if applicable then click **Insert** to save
- 5. Click Return to [Airs Number] to start a new search or New Search to start a new search

#### **TO POST A FINAL PERMIT**

- 1. Enter the permit Airs ID on Permit Posting main page then click Search
- 2. Click Add Final next to permit number to navigate to the Permit Summary Details page. Permit Status defaults at FINAL.
- **3.** Click **Browse** to select zipped files for posting, and then **Insert.** (Files must be zipped to post)
- 4. Fill in and check the appropriate boxes if applicable then click **Insert** to save
- 5. Click Return to Airs Number to return or New Search to start a new search

►If you are unable to perform any of these functions, please contact the DARM Application Support Desk

### Non-Title V Permit Posting (AF, AO, AC)

1. To post a Non-Title V permit, enter the permit **Airs ID** on Permit Posting main page then click **Search** 

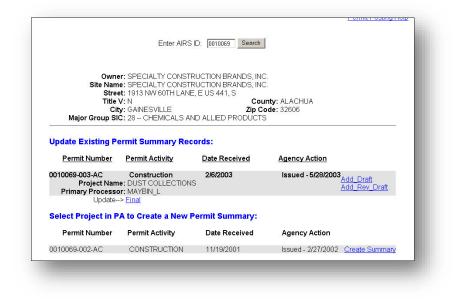

2. Click the Create Summary link beside the desired permit number in the Select Project in PA to Create a New Permit Summary section to navigate to create a summary

| Return to              |                        |                                   |  |  |
|------------------------|------------------------|-----------------------------------|--|--|
|                        | INSERT PERMIT SU       | MMARY FOR 0010069-002-AC          |  |  |
| AIRS ID                | : 0010069              | AIR Permit Number: 0010069-002-AC |  |  |
| Permit Type / Subtype: | : AC - 1E              | Date Application Recd: 11/19/2001 |  |  |
| Permit Activity:       | CONSTRUCTION           | Permit Status: DRAFT              |  |  |
| PA Project Name:       | TEC SPECIALTY PRODU    | ICTS                              |  |  |
| Owner                  | SPECIALTY CONSTRUC     | TION BRANDS, INC.                 |  |  |
| Site Name:             | SPECIALTY CONSTRUC     | TION BRANDS, INC.                 |  |  |
| Street                 | : 1913 NW 60TH LANE, E | US 441, S County: ALACHUA         |  |  |
| City                   | GAINESVILLE            | Zip Code: 32606                   |  |  |
| SIC Code(s)            | : 2                    |                                   |  |  |
|                        | Zip File I             | Posting Information               |  |  |
| Filename:              | NO FILE POSTED         | Post File: Browse                 |  |  |
| Posted On:             |                        |                                   |  |  |

3. Click Browse to select zipped files for posting then click Insert. Files must be zipped to post

| Return to              |                         |                                                               |
|------------------------|-------------------------|---------------------------------------------------------------|
|                        | INSERT PERMIT SUMM      | 1ARY FOR 0010069-002-AC                                       |
| AIRS ID:               | 0010069                 | AIR Permit Number: 0010069-002-AC                             |
| Permit Type / Subtype: | AC - 1E                 | Date Application Recd: 11/19/2001                             |
| Permit Activity:       | CONSTRUCTION            | Permit Status: DRAFT                                          |
| PA Project Name:       | TEC SPECIALTY PRODUCT   | TS                                                            |
| Owner:                 | SPECIALTY CONSTRUCTION  | ON BRANDS, INC.                                               |
| Site Name:             | SPECIALTY CONSTRUCTIO   | DN BRANDS, INC.                                               |
| Street:                | 1913 NW 60TH LANE, E US | 441, S County: ALACHUA                                        |
| City:                  | GAINESVILLE             | Zip Code: 32606                                               |
| SIC Code(s):           | 2                       |                                                               |
|                        | Zip File Pos            | sting Information                                             |
| Filename:              | NO FILE POSTED          | Post File:<br>C\Documents and Settings\livingston_s\De Browse |
| Posted On:             |                         |                                                               |
|                        | 10                      | ISERT                                                         |

4. Click Return to [Airs Number] to return or New Search to start a new search

### Return to 0010069

### New Search

Save File as: \\APPBETA\qsource\air\psum\0010069.002.AC.D.ZIP

File '0010069.002.AC.D.ZIP' was uploaded successfully to appbeta.dep.state.fl.us

Permit Summary Record was successfully inserted/updated

#### **TO POST A DRAFT PERMIT**

1. To post a Non-Title V Draft permit, enter the permit **Airs ID** on the Permit Posting main page then click **Search** 

|                              |                                         | Enter AIRS ID                                                                                                    | 0010069                                     | Search                     |                                      |
|------------------------------|-----------------------------------------|----------------------------------------------------------------------------------------------------|---------------------------------------------|----------------------------|--------------------------------------|
| Maj                          | Site Name<br>Street<br>Title V<br>City  | : SPECIALTY CONSTRUCTION<br>: SPECIALTY CONSTRUCTION<br>: 1913 NW 60TH LANE, E US 4<br>: N<br>: GAINESVILLE<br>: 28 CHEMICALS AND ALLIE | I BRANDS, IN<br>41, S<br>County<br>Zip Code | C.<br>: ALACHUA<br>: 32606 |                                      |
|                              |                                         | ummary Records:                                                                                                    | Date                                        |                            |                                      |
| <u>Permit N</u>              | umber                                   | Permit Activity                                                                                                    | Received                                    | Agency Action              |                                      |
|                              | The second second second                | Construction<br>: DUST COLLECTIONS<br>: MAYBIN L                                                                                        | 2/6/2003                                    | Issued - 5/28/20           | 03<br>Add_Draft<br>Add_Rev_Draft     |
|                              | Update>                                 |                                                                                                    |                                             |                            |                                      |
|                              |                                         |                                                                                                    |                                             |                            |                                      |
| 0010069-002-AC               | Project Name                            | Construction<br>: TEC SPECIALTY PRODUCTS                                                                                                | 11/19/2001                                  | Issued - 2/27/20           | Add_Rev_Draft<br>Add_Final           |
| 0010069-002-AC               | Project Name                            | : TEC SPECIALTY PRODUCTS<br>: ALNAHDY_K                                                                                                 |                                             | Issued - 2/27/20           | Add_Rev_Draft<br>Add_Final           |
| 0010069-002-AC<br>F<br>Prima | Project Name<br>ry Processor<br>Update> | : TEC SPECIALTY PRODUCTS<br>: ALNAHDY_K                                                                                                 | •                                           | Issued - 2/27/20           | 02 <u>Add_Rev_Draft</u><br>Add_Final |
| 0010069-002-AC<br>F<br>Prima | Project Name<br>ry Processor<br>Update> | : TEC SPECIALTY PRODUCTS<br>: ALNAHDY_K<br>Draft                                                                                        | iary:                                       |                            | Add_Rev_Draft<br>Add_Final           |

- 2. Click Add Draft next to permit number to navigate to the Permit Summary Details page. (Permit Status defaults at DRAFT)
- 3. Click Browse to select zipped files for posting, and then Insert. Files must be zipped to post
- 4. Click Return to Airs Number to start a new search or New Search to start a new search

#### **TO POST A REVISED DRAFT PERMIT**

- 1. Enter the permit Airs ID on Permit Posting main page then click Search
- 2. Click Add Rev Draft next to the permit number to navigate to the Permit Summary Details page. (Permit Status defaults at REV DRAFT)
- 3. Click Browse to select zipped files for posting, and then Insert. Files must be zipped to post
- 4. Click Return to Airs Number to return or New Search to start a new search

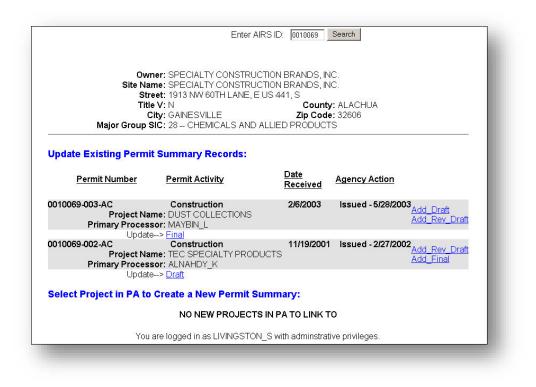

#### **TO POST A FINAL PERMIT**

- 1. Enter the permit Airs ID on Permit Posting main page then click Search
- 2. Click Add Final next to permit number to navigate to the *Permit Summary Details* page. (Permit Status defaults at FINAL)
- 3. Click Browse to select zipped files for posting, and then Insert. Files must be zipped to post
- 4. Click Return to Airs Number to return or New Search to start a new search

### **To Re-Post Permits**

1. Enter the permit Airs ID on Permit Posting main page then click Search

|                                                                                                    | P                                                                                                    | ermit Posting                                                 |                                                          |                                                            |
|----------------------------------------------------------------------------------------------------|----------------------------------------------------------------------------------------------------|---------------------------------------------------------------|----------------------------------------------------------|------------------------------------------------------------|
| ter an AIRS ID for posting zipped perm<br>at format to be retrieved from the <u>Air Pe</u><br>II receive an email if any problems enco | rmit Document Search. Plea                                                                                     | el documents inside posted z<br>ase allow 30 minutes for conv | ip files will be converted t<br>erted documents to be av | o Adobe PDF and posted in<br>ailable. Permit Posting users |
|                                                                                                    |                                                                                                    |                                                               |                                                          | Administrative Reports<br>Permit Posting Help              |
|                                                                                                    | Enter AIRS                                                                                                    | D: 0570057 Search                                             | l                                                        |                                                            |
| Site Narr<br>Stre<br>Title<br>Cit                                                                                                    | er: GULF COAST RECY<br>e: GULF COAST RECY<br>et: 1901 N 66TH STREE<br>V: Y<br>y: TAMPA<br>C: 33 – PRIMARY META | CLING, INC.<br>T<br>Cou<br>Zip C                              | unty: HILLSBOROUG<br>ode: 33619                          | ЭН                                                         |
| Update Existing Po                                                                                                    | ermit Summary Rec                                                                                              | ords:                                                         |                                                          |                                                            |
| Permit Number                                                                                                    | Permit Activity                                                                                                | Date Received                                                 | Agency Action                                            |                                                            |
|                                                                                                    | New Titlev Facility<br>e: PERMIT SUMMARY "<br>or: WALKER_E                                                     | 6/24/2004<br>TRAINING                                         | Issue                                                    | Add Rev Draft<br>Add Proposed<br>Add Final                 |

2. Click the permit activity under the permit number to be deleted

| UGH     |
|---------|
|         |
| <u></u> |
|         |
| rowse.  |
| nowse   |
|         |
|         |

- **3.** Click **Browse** to select zipped files for posting, and then **Update. Note**: The new zipped file will overwrite the previous file
- **4.** Click **Return to Airs Number** to return to the permit posting screen or **New Search** to start a new search

Air Document Handling

### To Delete a Permit Entry (Administration Only)

- 1. Click **Draft**, **Rev (AV)**, **Proposed**, or **Final** beside **Update** under the desired permit number. The Permit Summary Details page will display
- 2. Click Delete Record > OK to confirm. Data will be permanently deleted
  - Only Admin access can delete

### **Permit Posting Errors**

### ERROR WITH ZIPPED POSTED FILE

When there is an error with the posted zipped file, DARM Help Desk and the Poster will receive an email message letting them know that there was a problem with a file(s). DARM Application Help Desk personnel will then create a help ticket, send a friendly email to the Poster to inquire if they need assistance correcting their problem. After confirming error has been corrected, DARM Application Help Desk personnel will close the help ticket.

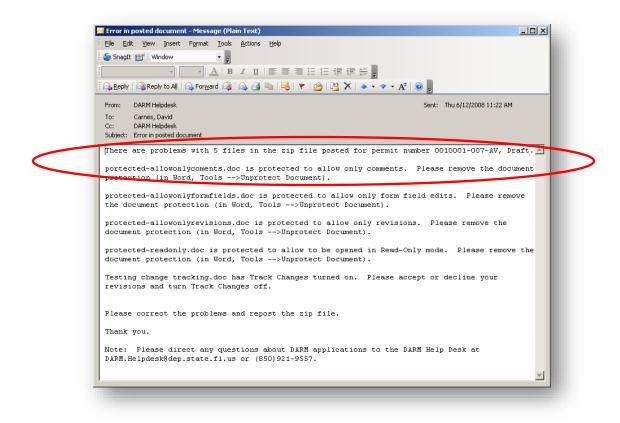

#### **NO E-MAIL ADDRESS LISTED FOR THE POSTER**

When there is no email address listed for the poster in the system, DARM Help Desk will receive an email letting them know that the Poster's email address is missing. The DARM Help Desk personnel will then create a help ticket, correct the problem and send a friendly email to the Poster regarding the error. After confirming error has been corrected, DARM Help Desk personnel will close help ticket.

| ADH - missing email address - Mess<br>File Edit View Insert Format |                                                           |                                                          |
|--------------------------------------------------------------------|-----------------------------------------------------------|----------------------------------------------------------|
| SnagIt ☞ Window                                                    | •]                                                        |                                                          |
| - I A                                                              | _▶<br> B I ∐   ≣ ≣ ≣ ⊟ ∰ ∰                                |                                                          |
|                                                                    | a 🙈 i 😂 🐘 i 😼 i 👻 i 🏠 i 🎦                                 |                                                          |
| From: DARM Helpdesk                                                |                                                           | Sent: Thu 6/12/2008 11:37 AM                             |
| To: DARM Helpdesk                                                  |                                                           |                                                          |
| Cc:<br>Subject: ADH - missing email address                        |                                                           |                                                          |
| No email address for the ;                                         | poster of 0010001.007.AV.D.                               | .ZIPHelpDesk has been notified.                          |
| Intended email to recipie                                          |                                                           |                                                          |
| -                                                                  |                                                           | ted for permit number 0010001-007-AV, Dra                |
| portected-allowonlycoment<br>protection (in Word, Tool:            | -                                                         | w only comments. Please remove the docum                 |
|                                                                    | elds.doc is protected to al<br>in Word, Tools>Unprotect   | llow only form field edits. Please remov<br>t Document). |
|                                                                    | ons.doc is protected to all<br>Word, Tools>Unprotect Doc  | low only revisions. Please remove the<br>cument).        |
| •                                                                  | s protected to allow to be o<br>Nord, Tools>Unprotect Doo | opened in Read-Only mode. Please remove<br>cument).      |
| Testing change tracking.de<br>revisions and turn Track             | -                                                         | d on. Please accept or decline your                      |
| Please correct the problem                                         | ems and repost the zip file.                              |                                                          |
| Thank you.                                                         |                                                           |                                                          |
|                                                                    |                                                           |                                                          |

#### **GENERAL ERROR WITH ADH APPLICATION**

When there is a general error with the application, the Project Manager and the Programmer will receive an email letting them know that there is a problem. The Project Manager and Programmer will then correct the problem.

| 🖼 FW: Error in ADH application - Message (Plain Text)                                                         |          |
|----------------------------------------------------------------------------------------------------|----------|
| Eile Edit View Insert Format Iools Actions Help                                                               |          |
| 😓 SnagIt 📷 🛛 Window 🔹 💂                                                                                       |          |
| · ▲ B I U   書書 書 田 钿 傳 傳 編 。                                                                                  |          |
| 🛛 🚑 Reply   🚑 Reply to All   🚑 Forward 🚑   🚑 🎒   🖳   🔻   🍅   🖺 🗙   🔹 🗸                                        | t 🔞 📮    |
| From: Carnes, David Sent: Tue 6/3/2008 4:02                                                                   | PM       |
| To: Livingston, Sylvia                                                                                        |          |
| Cc:<br>Subject: FW: Error in ADH application                                                                  |          |
|                                                                                                    |          |
| Original Message<br>From: AirDocumentRequest@dep.state.fl.us                                                  | <b>-</b> |
| [mailto:AirDocumentRequest@dep.state.fl.us]                                                                   |          |
| Sent: Friday, May 09, 2008 10:03 AM                                                                           |          |
| To: Carnes, David; Shelton, Nancy                                                                             |          |
| Subject: Error in ADH application                                                                             |          |
| The ADH application has recorded 1 error(s). This is log of the larun:                                        | atest    |
| 5/9/2008 10:00:00 AM Begin running ADH-PSum Document Conversion<br>Program.                                   | n        |
| 5/9/2008 10:00:05 AM copied AV file: 1270102.009.AV.D.ZIP to <u>\</u><br>permit2k\TitleV\                     | \arm-    |
| 5/9/2008 10:00:05 AM Batch Number: 25187                                                                      |          |
| 5/9/2008 10:00:18 AM 1270102.009.AV.D.ZIP processed for Word 20                                               | 000      |
| error and copied to \\arm-permit2k\TitleV\<br>5/9/2008 10:03:07 AM convert to pdf@moving non-Word/Excel docum | ment C:  |
| \ADH\DocConversion\25187 0\unzipped\Intent to Issue 1270102-009-AV                                            |          |
| \Intent to Issue 1270102-009-AV.D.pdf: 58 - File already exists                                               |          |
| Source: ADH                                                                                                   |          |
| LastDllError: 0<br>5/9/2008 10:03:07 AM 1270102.009.AV.D.ZIP failed processing                                |          |
|                                                                                                    |          |
| 5/9/2008 10:03:07 AM End running ADH Document Conversion Progra                                               | am.      |
| ,                                                                                                    |          |

Air Document Handling

# **Permit Search**

1. Enter desired search information then click Search

| Permit Posting Permit Search Document S                                                                                              | And the Representation of the second second s |           |
|----------------------------------------------------------------------------------------------------|----------------------------------------------------------------------------------------------------|-----------|
|                                                                                                    | Permit Search                                                                                                    |           |
| Version information                                                                                                    |                                                                                                    |           |
| 2                                                                                                    |                                                                                                    | 3.2       |
| Enter your search criteria to retrieve the original unconverted<br>been converted to PDF go to the <u>Air Permit Document Search</u> | zipped documents that were posted via Permit Posting. To search for the zipped documents<br>b.                                                                                                    | that have |
| Facility ID#                                                                                                    | Permit Type 🥝                                                                                                    |           |
|                                                                                                    |                                                                                                    |           |
|                                                                                                    | Use Ctrl to select more than one type                                                                                                    |           |
| County<br>All Countes                                                                                                    | All Permits Types<br>AC - Construction                                                                                                    | Search    |
|                                                                                                    | AF - FESOP<br>AO - Operation                                                                                                    |           |
| Site Name                                                                                                    | AV-Title V                                                                                                    |           |
| City                                                                                                    | Permit Number SIC                                                                                                    |           |
| City                                                                                                    | Sic Sic                                                                                                    |           |
|                                                                                                    | Only Show Permits                                                                                                    |           |
| Owner/Company Name                                                                                                    | with CAM Plan                                                                                                    |           |
|                                                                                                    | 0                                                                                                    |           |
|                                                                                                    |                                                                                                    |           |
| Post Date Range From                                                                                                    | to                                                                                                    |           |
|                                                                                                    |                                                                                                    |           |
| Display the following for matching records:                                                                                          | 1                                                                                                    |           |
| C Most Recent File Posted for each Facility (lea                                                                                     | ast # shown)                                                                                                    |           |
| # Most Recent File for each Permit Project (mo                                                                                       | ite shown)                                                                                                    |           |
| C All Files/Files by specific Permit Status (most                                                                                    | t choue)                                                                                                    |           |

2. To view the Project Documents, click the **Zip File** that corresponds to the desired permit number

|                | search to retrieve the ori<br>en converted to PDF go t | ginal unconverte | d zipped docum           |                 |                  | t Posting. To se | arch for the zipped  | 1                     |
|----------------|--------------------------------------------------------|------------------|--------------------------|-----------------|------------------|------------------|----------------------|-----------------------|
|                | New Search                                             |                  |                          | The Summar      | y page will o    | pen in a new b   | prowser window       | ſ.                    |
| Own            |                                                        | Site Name        |                          | City            | County           | SIC              |                      |                       |
| GAINESVIL      | LE REGIONAL UTIL                                       | ITIES            | JOHN R KELLY POWER PLANT |                 |                  | GAINESV          | L ALACHUA            | 49                    |
| Permit Number  | Permit Activity                                        | Issue Date       | Expiration<br>Date       | Posting<br>Date | Permit<br>Status | САМ              | Project<br>Documents | Permit<br>Application |
| 0010005-005-AV | PERMIT RENEWAL                                         | 12/30/2003       | 12/31/2008               | 12/30/2003      | FINAL            | N                | Zip File             | Summary               |
| 0010005-003-AV | PERMIT REVISION                                        | 12/21/2000       | 12/31/2003               | 12/21/2000      | FINAL            | N                | Zip File             | Summary               |
|                | Search Result                                          | s: 1 Facilities  | s returned wi            | th 2 Permits    | as of 11/1/2     | 006 12:46:27     | PM                   |                       |

3. Click Open to view contents of zip file or click Save to save zip file

| File Dowr | nload 🔀                                                                                                    |
|-----------|----------------------------------------------------------------------------------------------------|
| ?         | Some files can harm your computer. If the file information below<br>looks suspicious, or you do not fully trust the source, do not open or<br>save this file. |
|           | File name: 0010005.005.AV.F_PDF.zip                                                                                                    |
|           | File type: WinZip File                                                                                                    |
|           | From: arm-permit2k.dep.state.fl.us                                                                                                    |
|           | Would you like to open the file or save it to your computer?                                                                                                  |
|           | Open     Save     Cancel     More Info                                                                                                    |
|           | Always ask before opening this type of file                                                                                                    |

**4.** Click **Summary** that corresponds to the desired permit number to view a summary of the Permit Application. This will open a new window

|                                                                  | Permit Summa     | FINAL<br>y For Facility ID #: 0010005                                                                 |                          |  |
|------------------------------------------------------------------|------------------|----------------------------------------------------------------------------------------------------|--------------------------|--|
| ssue Date                                                        |                  | Application Type/Permit                                                                               | Activity                 |  |
| 12/30/2003                                                       |                  | PERMIT RENEWAL                                                                                        |                          |  |
|                                                                  |                  |                                                                                                    |                          |  |
| Permit Number                                                    | County           | SIC                                                                                                   | 3                        |  |
| 0010005-005-AV                                                   | ALACHUA          | 49                                                                                                    |                          |  |
| Name                                                             |                  | UNIVERSITY OF FL COG                                                                                  | ENTTT                    |  |
| Street Address                                                   |                  | 605 SE 3RD ST                                                                                         |                          |  |
| City, State                                                      |                  | GAINESVILLE , FL                                                                                      |                          |  |
|                                                                  |                  |                                                                                                    |                          |  |
|                                                                  | Facility I       | Emissions Summary                                                                                     |                          |  |
| Pollutant                                                        |                  | Allowable (tons per year                                                                              | r)                       |  |
| PM                                                               |                  | 468                                                                                                   |                          |  |
| 502                                                              |                  | 6813                                                                                                  |                          |  |
| Compliance Summary                                               |                  |                                                                                                    |                          |  |
| Compliance Certification Signer     Compliance Schedule Included | ed               |                                                                                                    |                          |  |
| Applicable Requ                                                  | irements Summary | Mise                                                                                                  | cellaneous Summary       |  |
| SIP     OTHER     NSPS                                           |                  | <ul> <li>Acid Rain Source.</li> <li>Certified by responsible</li> <li>Diagrams or drawings</li> </ul> | e official.<br>included. |  |

5. To download the full text of the permit from this page, click **Download full Permit Text** 

|                | search to retrieve the ori<br>en converted to PDF go t |                |                      |                                  | osted via Permi  | t Posting. To sea | rch for the zippe    | ł                     |
|----------------|--------------------------------------------------------|----------------|----------------------|----------------------------------|------------------|-------------------|----------------------|-----------------------|
|                | New Search                                             |                |                      | The Summar                       | y page will o    | pen in a new br   | owser windov         | Ø.                    |
| Own            | er/Company Name                                        |                |                      | Site Name                        |                  | City              | County               | SIC                   |
| GAINESVIL      | LE REGIONAL UTIL                                       | ITIES          | JOHN R I             | JOHN R KELLY POWER PLANT GAINESV |                  |                   | ALACHUA              | 49                    |
| Permit Number  | Permit Activity                                        | Issue Date     | Expiration<br>Date   | Posting<br>Date                  | Permit<br>Status | CAM               | Project<br>Documents | Permit<br>Applicatior |
| 0010005-005-AV | PERMIT RENEWAL                                         | 12/30/2003     | 12/31/2008           | 12/30/2003                       | FINAL            | N                 | Zip File             | Summary               |
| 0010005-003-AV | PERMIT REVISION                                        | 12/21/2000     | 12/31/2003           | 12/21/2000                       | FINAL            | N                 | Zip File             | Summary               |
|                | Oceanala Descult                                       | . 4 Casilities | ارد د ام م سرد داد م | th 2 Dormite                     |                  | 006 12:46:27      | DM                   |                       |

Air Document Handling

DEP Division of Air Resource Management

6. Click the **New Search** to launch a new search, if desired. The search result from Permit Posting and/or Document Search is still available if a new search was not launched.

Air Document Handling

## **Document Search**

**1.** Enter search criteria, then click **Search** 

| Facility ID #        | Project #                                                                       | Site Name                                                                                                    |
|----------------------|---------------------------------------------------------------------------------|----------------------------------------------------------------------------------------------------|
| PATS #               | PSD Number (PSD only)<br>PSD-FL-                                                | Owner/Company Name                                                                                                    |
| County<br>Al Courses | Scanning Category Type                                                          | Document Types<br>(press Ctrl+Click to select & deselect)<br>All<br>Acid Rain part<br>Acknowledgement Letter<br>Amendment<br>Administrative Permit Correction M |
|                      | tes (MM/DD/YYYY)<br>legin Date to search for specific date<br>Document Date End |                                                                                                    |
|                      | -                                                                               | Sort By<br>Facility ID. Project Number (Descending). Document Date                                                                                              |
| Upload Date Begin    | Upload Date End                                                                 | Search (Hep)                                                                                                    |

2. Click the corresponding document link in the View Document column to view

| his is the             | e result ( | of your se      | arch to retrieve the scanned        | permit file documents     | that were processed by the | e Tallahassee | Permitting Office.                |                       |
|------------------------|------------|-----------------|-------------------------------------|---------------------------|----------------------------|---------------|-----------------------------------|-----------------------|
|                        |            |                 |                                     |                           |                            |               |                                   |                       |
|                        |            |                 |                                     | Dicploving                | records 1 through 0 o      | fO            |                                   | lew Search Help       |
|                        |            |                 |                                     | Displaying                | records 1 through 9 o      | 19.           | Records To Show                   | 100 Y First Next      |
| Facility ID# Site Name |            | Owner/Company I | Vame                                | County                    |                            |               |                                   |                       |
| 0010001                |            | U OF FL         | COGEN                               | FLORIDA POWER<br>PROGRESS | CORPORATION D/B/A          | ALACHUA       | A                                 |                       |
| Project                | Permit     | PSD             | Document                            | Document                  | PATS                       | Upload        | Comment/                          | View                  |
| Number                 | Туре       | Number          | Туре                                | Date                      | Number                     | Date          | Description                       | Document              |
| 333                    | AV         |                 | Draft Permit                        | 9/9/2010                  |                            | 9/9/2010      | fdasljlf kjlarewuio 'TEST'        | U00000055.docx        |
| 222                    | AC         | PSD-FL-         | Amendment                           | 9/9/2010                  |                            | 9/9/2010      | fjaklf fdsjaklwre rewuiore<br>uio | U00000055.docx        |
| 130                    | AV         |                 | Administrative Permit<br>Correction | 9/9/2010                  |                            | 9/9/2010      | Here we go up a row.              | U00000054.docx        |
| 126                    | AG         |                 | Registration                        | 9/9/2010                  |                            | 9/9/2010      | Judy is testing.                  | U0000058.docx         |
| 125                    | AG         |                 | Acknowledgement Letter              | 9/9/2010                  |                            | 9/9/2010      |                                   | U00000057.docx        |
| 120                    | AC         | PSD-FL-         | Amendment                           | 9/9/2010                  |                            | 9/9/2010      | Another test 754837258            | U00000054.docx        |
| 111                    | AG         |                 | Acknowledgement Letter              | 9/9/2010                  |                            | 9/9/2010      | uireqouioreuqio urieqwo<br>urioeq | U00000055.docx        |
| 110                    | AG         |                 | Acknowledgement Letter              | 9/9/2010                  |                            | 9/9/2010      | THIS IS A TEST. The end           | U00000054.docx        |
| 100                    | AG         |                 | Acknowledgement Letter              | 9/9/2010                  |                            | 9/9/2010      | This is a test of the<br>comment/ | <u>U00000050.docx</u> |
|                        |            |                 |                                     |                           |                            | Record        | ds to Show 100 💌 First            | Next Previous         |

**3.** If there is an EPSAP application with a related project number, there will be a line in the search results for each EPSAP application. A **View EPSAP files** link will open a new window which will have information about the facility and application status. The window will have links to the submitted application (which opens a new window) and supporting files. Files submitted electronically will have links to them.

|                              |                                                                     |                          | Close Window                                                          |
|------------------------------|---------------------------------------------------------------------|--------------------------|-----------------------------------------------------------------------|
| Owner/Company ]              | Name: INTERNATIONAL PAPER<br>COMPANY                                | Site 1                   | Name: PENSACOLA MILL                                                  |
|                              | City: CANTONMENT                                                    | С                        | ounty: ESCAMBIA                                                       |
| Major SIC                    | Code: 26 - PAPER AND ALLIED<br>PRODUCTS                             | Title V F                | acility: Yes                                                          |
| Faci                         | ity ID: 0330042                                                     | Application S            | Status: In Inventory Review                                           |
| D 1                          | 1 00000 10 555 134 551                                              |                          |                                                                       |
| Project N                    |                                                                     |                          | able by the public in the Air Permit Document Search.                 |
|                              | EPSAP E                                                             | lectronic A <sub>I</sub> | pplication                                                            |
| EPSAP Application<br>Number  | Document Type                                                       | Submittal<br>Date        | Document Name                                                         |
| 1895-2                       | Application                                                         | 7/21/2010                | Submitted Application Report                                          |
| Facility Attachments         |                                                                     |                          |                                                                       |
|                              | FUGITIVE EMISSIONS<br>IDENTIFICATION                                |                          | FUGITIVE EMISSIONS IDENTIFICATION (RULE 62-212.400<br>(2),F.A.C.).txt |
|                              | AIR QUALITY ANALYSIS (RULE 62-                                      |                          | AIR QUALITY IMPACT SINCE 1977 (RULE 62-212.400(5)(h)                  |
|                              | 212.400(7),F.A.C.)                                                  |                          | 5.,F.A.C.).txt                                                        |
|                              |                                                                     |                          | 5_F.A.C.).txt                                                         |
| Emissions Unit Attacht       | 212.400(7),F.A.C.)<br>FUGITIVE EMISSIONS<br>IDENTIFICATION          |                          | 5.F.A.C.).txt                                                         |
| Emissions Unit Attach<br>028 | 212.400(7),F.A.C.)<br>FUGITIVE EMISSIONS<br>IDENTIFICATION          |                          | 5.,F.A.C.).txt  FUEL ANALYSIS OR SPECIFICATION.txt                    |
|                              | 212.400(7),F.A.C.)<br>FUGITIVE EMISSIONS<br>IDENTIFICATION<br>nents |                          | Ø                                                                     |

4. Click **New Search** button if there is a need to start a new search. The search result from **Permit Posting** and/or **Permit Search** is still available if a new search was not launched.

If you are assigned to the ARMS\_ADH\_DS\_ADMIN role in WACA, you will see an edit icon (
 ) on the results screen in the far right column as shown below

| nis is the | e result o | of your se | earch to retrieve the scanned       | permit file documents     | that were processed by that | ne Tallahass | ee Permitting Office.             |                        |
|------------|------------|------------|-------------------------------------|---------------------------|-----------------------------|--------------|-----------------------------------|------------------------|
|            |            |            |                                     | Displaying r              | ecords 1 through 100        | of 9.        | Records To Shov                   | New Search Help        |
| acility I  | ID#        | Site Na    | me                                  | Owner/Company             |                             | County       |                                   |                        |
| 0010001    |            | U OF FL    | COGEN                               | FLORIDA POWER<br>PROGRESS | CORPORATION D/B/A           | ALACHUA      | A                                 | ~                      |
| Project    | Permit     | PSD        | Document                            | Document                  | PATS                        | Upload       | Comment/                          | View                   |
| lumber     | Туре       | Number     | г Туре                              | Date                      | Number                      | Date         | Description                       | Document               |
| 333        | AV         |            | Draft Permit                        | 9/9/2010                  |                             | 9/9/2010     | fdasljlf kjlarewuio 'TEST'        | <u>U0000055.doox</u> 🥖 |
| 222        | AC         | PSD-FL-    | - Amendment                         | 9/9/2010                  |                             | 9/9/2010     | fjaklf fdsjaklwre rewuiore<br>uio | U0000055.docx 🥖        |
| 130        | AV         |            | Administrative Permit<br>Correction | 9/9/2010                  |                             | 9/9/2010     | Here we go up a row.              | U00000054.docx /       |
| 126        | AG         |            | Registration                        | 9/9/2010                  |                             | 9/9/2010     | Judy is testing.                  | U0000058.docx /        |
| 125        | AG         |            | Acknowledgement Letter              | 9/9/2010                  |                             | 9/9/2010     |                                   | U0000057.docx 🥖        |
| 120        | AC         | PSD-FL-    | - Amendment                         | 9/9/2010                  |                             | 9/9/2010     | Another test 754837258            | U0000054.docx 🥖        |
| 111        | AG         |            | Acknowledgement Letter              | 9/9/2010                  |                             | 9/9/2010     | uireqouioreuqio urieqwo<br>urioeq | U0000055.docz 🥖        |
| 110        | AG         |            | Acknowledgement Letter              | 9/9/2010                  |                             | 9/9/2010     | THIS IS A TEST. The end           | U0000054.dogx 🥖        |
| 100        | AG         |            | Acknowledgement Letter              | 9/9/2010                  |                             | 9/9/2010     | This is a test of the<br>comment/ | U00000050.dgcx /       |
|            |            |            |                                     |                           |                             | Reco         | ords to Show 100 🔽 Fi             | rst Next Previous      |

6. Anyone assigned this role must also have their credentials added to the GP and PSD folders in **ftproot** on **arm-permit2k**. The permissions must be set to "Modify." This will allow the web server to use your account to delete the file from the file server.

| eneral Web Sharing Sharing                                                           |                           |
|--------------------------------------------------------------------------------------|---------------------------|
| 🕵 Domain Users (FLORIDADEF<br>🕵 Everyone                                             | NDomain U: <u>R</u> emove |
| <ul> <li>Shelton, Nancy (FLORIDADE</li> <li>Walker, Elizabeth (AIR) (FLOR</li> </ul> |                           |
| ermissions:                                                                          | Allow Deny                |
| Full Control                                                                         |                           |
| Modify                                                                               |                           |
| Deed & Currente                                                                      |                           |
| Read & Execute                                                                       |                           |
| Read & Execute<br>List Folder Contents<br>Read                                       |                           |
| List Folder Contents                                                                 |                           |
| List Folder Contents<br>Read                                                         |                           |

Click on an edit icon ( $\checkmark$ ) to perform a data correction for a document. The Document Data Correction screen will display as shown below where you can perform the following functions:

- a. View the scanned or uploaded document by clicking the link provided.
- b. Edit the data as needed, and then click the **Update** button.

- c. Click the **Delete** button to delete the document data from the database. If no other records point to this specific file then the file itself will be deleted from the file server.
- d. Click the **New Search** button if there is a need to start a new search.
- e. Click the **Return to Results** button to return to the last page you visited in the Document Search Results.

| Version Inform | ation                   |                          |                                                                                           |
|----------------|-------------------------|--------------------------|-------------------------------------------------------------------------------------------|
|                | Facility ID:<br>0950111 | Scanning Category: PSD   | Upload Date: 5/26/2009                                                                    |
|                | Project #: 987          | Permit Type: 🛛 💌         | PSD Number:<br>PSD-FL-                                                                    |
|                | Document Type:          | Document Date: 7/20/2009 | PATS Number:                                                                              |
|                | Comment/Description     | on:                      |                                                                                           |
| Add recor      | ds Update               | Delete New Searc         | th Return to Results                                                                      |
|                |                         | Windows XP.              | ing systems: Windows 98, Windows 2000 or<br>osoft Windows Vista operating system with thi |

7. While on the Document Data Correction page, click on the **Add Records** button to add new records and associate them with the file.

| Version Information |                                                                                                    |  |  |
|---------------------|----------------------------------------------------------------------------------------------------|--|--|
|                     | File: 00003CAD.pdf Document Date: 7/20/2009                                                                                                    |  |  |
|                     | Choose a scanning category below to enter and associate data for this document.     You may add multiple sets of data for a single document; i.e. more than one project number or scanning category. |  |  |
|                     | General Permits Add Data                                                                                                    |  |  |
|                     |                                                                                                    |  |  |
|                     | Upload Data Return to Document Data Correction Reset Form Reset Form                                                                                                    |  |  |

Air Document Handling

**DEP Division of Air Resource Management** 

a. Select a scanning category, and then click the **Add Data** button. A pop-up window will display specific to the scanning category you selected where you can edit the document data.

| Data Entry for PSI          | D Category Document |
|-----------------------------|---------------------|
| Use 0950111 Facility<br>ID: |                     |
| Project Number:             |                     |
| Permit Type:                | AC 🗸                |
| Document Type:              | ×                   |
| PSD-FL-                     |                     |
| PATS Number:                |                     |
| Comment/Description:        |                     |
| Cancel                      | Continue            |
|                             |                     |
| _                           |                     |

b. Click **Continue** to view the Permit project data for this document in a table as shown below:

|          | File    | : <u>0000</u> | BCAD.pdf                                                          | Document [                           | Date: 7/20/2009     |               |
|----------|---------|---------------|-------------------------------------------------------------------|--------------------------------------|---------------------|---------------|
|          |         | ay add multip | category below to enter and a<br>le sets of data for a single doc |                                      |                     |               |
|          |         |               | PSD                                                               | v Add Data                           | ]                   |               |
| Category |         | Permit p      |                                                                   | Other PSD Information                | Comment/Description |               |
| PSD      | 0010001 | 345 AC        | -                                                                 | PSD-FL-432<br>PATS: 34354523234      | test                | C Edit Remove |
|          | Upl     | oad Data      |                                                                   | ent Data Correction<br>earch Results | ResetForm           |               |

- c. Here you may click the **Edit** button to edit the data again as needed, or click the **Remove** button to remove the data row from the table.
- d. Repeat steps 8a 8c above to associate the document with multiple scanning category types as needed, or click the **Reset Form** button to clear the form and start over.
- e. Click the **Upload Data** button to save the data in the database. Click the **Close** link to close the Upload Results screen shown below.

| Upload Results                        | CLOSE |
|---------------------------------------|-------|
| Data inserted for 00003CAD.pdf 7/20/2 | 009   |
| PSD data for facility: 0010001        |       |

# **Document Upload**

1. You must be assigned to the ARMS\_ADH\_DU\_USER or ARMS\_ADH\_DS\_ADMIN role in WACA in order to see the Document Upload tab.

| Electronic Public Document U                                                                                                    | pload     |
|----------------------------------------------------------------------------------------------------|-----------|
| Version information                                                                                                    |           |
|                                                                                                    |           |
|                                                                                                    |           |
| Facility ID: Docume                                                                                                    | ent Date: |
| File to Upload:                                                                                                    | Browse    |
| <ul> <li>Choose a scanning category below to enter and associate data for this docur</li> <li>You may add multiple sets of data for a single document; i.e. more than one category.</li> </ul> |           |
| General Permits V Add Data                                                                                                    |           |
|                                                                                                    |           |
|                                                                                                    |           |

- 2. To upload a document, perform the following steps:
  - a. Enter Facility ID, Document Date and browse for a File to Upload.
  - b. Select a scanning category, and then click the **Add Data** button. A pop-up window will display specific to the scanning category you selected where you can edit the document data.

| Project Number:      | 002                |
|----------------------|--------------------|
| Permit Type:         | AC 🕶               |
| Document Type:       | Correspondence 🗸   |
| PSD-FL-              |                    |
| PATS Number:         |                    |
| Comment/Description: | Withdrawal letter. |
| Cancel               | Continue           |

Air Document Handling

c. Click **Continue** to view the Permit project data for this document in a table as shown below:

|            |                   |                |                                   | ublic Document U                                                     |                      |             |
|------------|-------------------|----------------|-----------------------------------|----------------------------------------------------------------------|----------------------|-------------|
| Version in | formation         |                |                                   |                                                                      |                      |             |
|            |                   |                | Facility ID: 0010001              | Document Da                                                          | ate: 9/10/2010       |             |
|            |                   |                | File to Upload: C:\Docum          | nents and Settings\howes_j\Deskto                                    | Browse               |             |
|            |                   | • You          |                                   | ow to enter and associate data f<br>a for a single document; i.e. mo |                      |             |
|            |                   |                | PSD<br>Permit project data for th | Add Data                                                             |                      |             |
| Category   | Project<br>Number | Permit<br>Type | Document Type                     | Other PSD Information                                                | Comments/Description |             |
| PSD        | 002               | AC             | Correspondence                    |                                                                      | Withdrawal letter.   | Edit Remove |
|            |                   |                | Jpload Data                       |                                                                      | Reset Form           |             |

- d. Here you may click the **Edit** button to edit the data again as needed, or click the **Remove** button to remove the data row from the table.
- e. Repeat steps 2b-2d above to associate the document with multiple scanning category types as needed, or click the **Reset Form** button to clear the form and start over.
- f. Click the **Upload Data** button to upload the document and save the data in the database. This document can now be retrieved from the Document Search tab. Click the **Close** link to close the Upload Results screen shown below.

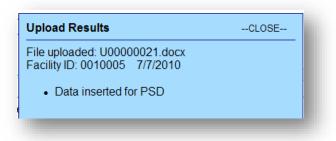

Air Document Handling

### Index

### D

Document Search  $\cdot$  24

### I

 $Introduction\cdot 2$ 

### Ν

Non-Title V Permit Posting  $\cdot$  10

### Ρ

Permit Posting  $\cdot \, 4$ 

Permit Search  $\cdot$  21

Post a Draft Permit

Title V Posting · 5

Post a Final Permit

Non-Title V Posting · 14 Title V Posting · 9 Post a Proposed Permit Title V Posting · 8 Post a Revised Draft Permit Non-Title V Posting · 13 Title V Posting · 8

### R

Re-Post Permits · 15

### Τ

Title V Permit Posting (AV)  $\cdot$  5

#### W

Web Address  $\cdot$  3